# **USER MANUAL**

# Project Tracking Number

**Department of General Services Office of Public School Construction** 

January 2024

## 1.0 GENERAL INFORMATION

## 1.1 System Overview

The Office of Public School Construction (OPSC) Project Tracking Number is an application that allows you to access the project status information for school projects in the OPSC project tracking database. The information available includes various phases of the project and apportionment approval, fund release and category balances of the project.

Also, the collaborative efforts of the OPSC and the Division of the State Architect (DSA) have resulted in the creation of an interactive website that allows districts a point of entry to begin a school facilities project. Each project shall be identified by a project tracking number (PTN) that will join application data utilized by the above agencies. The goal is to provide school districts and other interested parties the ability to seamlessly access the status of a specific project during the approval processes of each office. Establishing a common numbering system is the first step in meeting this goal.

### 1.2 Authorized Use Permission

The Project Tracking Number system is available to the general public. You do not need a password to view project tracking number data with a "read only" option. Districts, consultants and charter schools can login into OPSC Online system to add or update information for Project Tracking Numbers.

### 1.3 Points of Contact

For additional information, please contact your OPSC project manager, found in the OPSC Directory of Services, under OPSC Online Resources page: <a href="https://www.webapps.dgs.ca.gov/OPSC/OPSCOnline/resources">https://www.webapps.dgs.ca.gov/OPSC/OPSCOnline/resources</a>.

## 2.0 SYSTEM FEATURES

## 2.1 Login

By logging in OPSC Online you will be allowed to <u>create and modify</u> existing records. OPSC Online login page: <a href="https://www.webapps.dgs.ca.gov/OPSC/OPSCOnline/userm/login">https://www.webapps.dgs.ca.gov/OPSC/OPSCOnline/userm/login</a>

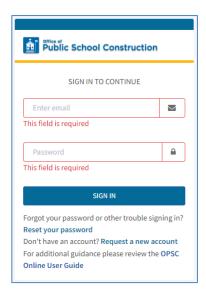

*Note:* If you do not have an OPSC Online account, please contact the OPSC Online Support OPSCOnlineSupport@dgs.ca.gov to create one for you.

## 2.2 PTN Generator

### 2.2.1 View PTNs list

Prerequisite: Login by following step 2.1

1. While in your OPSC Online account, click on District tab on top menu.

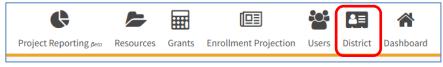

- 2. Click on the District you need to see PTNs for (only one district would be listed for District Representatives/Superintendents but multiple districts for Super Delegates).
- 3. Click on Project Tracking Number tab on the new menu.

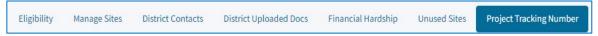

All district's PTNs would be listed in a table below the menu. Depending on how many PTNs are on the list, it might take a while to load.

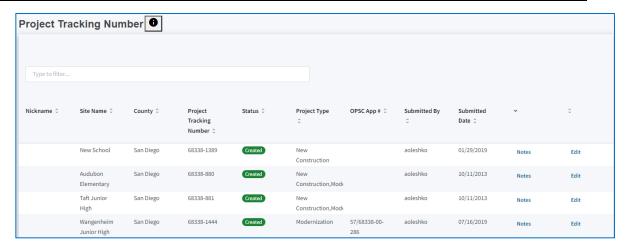

#### 2.2.2 Add new PTN

Prerequisite: Login by following step 2.1

- 1. At the bottom of the PTN list, click on Create New Project Tracking Number button.
- 2. Click button on the PTN info page.
- 3. Complete the first page of the PTN wizard:

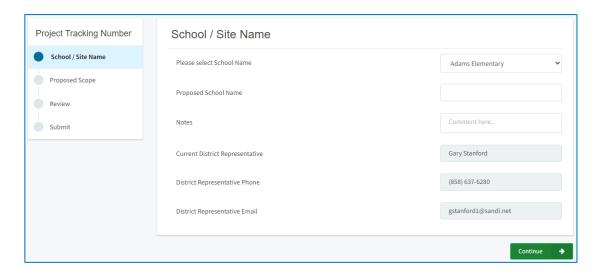

- a. Select the School Name from the list of schools.
  - i. If you select "New School" for School name, then "Proposed School Name" is a required field.
  - ii. If the project is on district's buildings and not on a specific school site, select "Various" from the drop-down list.
- b. Insert Notes as needed.
- c. District Representative information is not editable, and it is displayed as shown on the Contacts list for the district.
- d. Click on button when done.

Proposed Scope School Type Elementary School Program Type Project Tracking Number New Construction School / Site Name V Modernization Proposed Scope Career Technical Education Preschool / Transitional Kindergarten / Full-Day Kindergarten Application Submit New Construction Type New Construction Number of Teaching Stations 5.00 Project Contains V V Multi Purpose Room Library Administration Hybrid Gym / Multi Purpose Room Counselling Office Conference Room Kitchen No Site Acquisition Required Proposed Acreage 10.00 Estimated Enrollment 200.00 Will State Funding Be Required Previous

4. Complete the second page of the PTN wizard:

- a. Select the School Type from the drop down list (required field)
- b. Select the Program Type (required field)
- c. Select the New Construction type (if applicable)
- d. Select all the buildings in the project (required field)
- e. Select Site Acquisition (if applicable)
- f. Enter Proposed Acreage and Estimated Enrollment
- g. Select State Funding required (if applicable)
- h. Click on button when done.
- 5. Verify on the Review page if everything is correct. Click on done.

- 6. Click on button on the Submit page.
- 7. The new PTN will show on the PTN list, on top of the list, if sorted by date submitted.
- 8. Note that Created PTNs cannot be deleted.

## 2.2.3 Edit existing PTN

Prerequisite: Login by following step 2.1

1. Click the Edit link showing at the end of each PTN listed of the PTN list

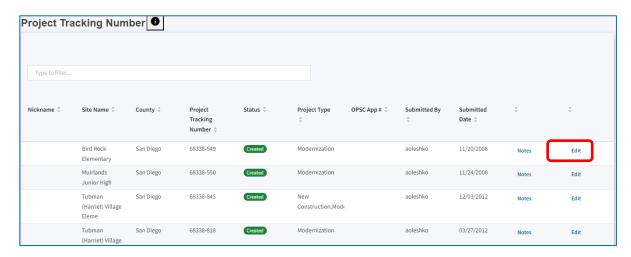

2. Make any updates necessary on either of the PTN pages. The PTN will update when you click

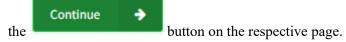

# 2.3 Project Tracking Number - View

a. Anyone can <u>view</u> all PTN records in the database without logging in, on the Project Reporting page of the OPSC Online: <a href="https://www.webapps.dgs.ca.gov/OPSC/OPSCOnline/projectreporting">https://www.webapps.dgs.ca.gov/OPSC/OPSCOnline/projectreporting</a> .

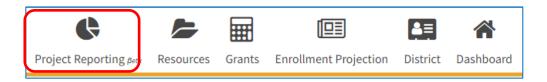

b. Enter a valid OPSC application number, click on the from the results table:

Search
button then select the application

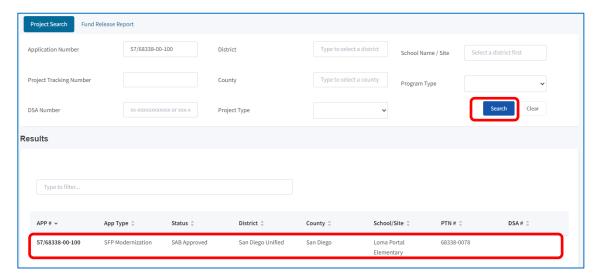

c. Click on the Project Tracking Number link on the next screen. PTN info will be displayed.

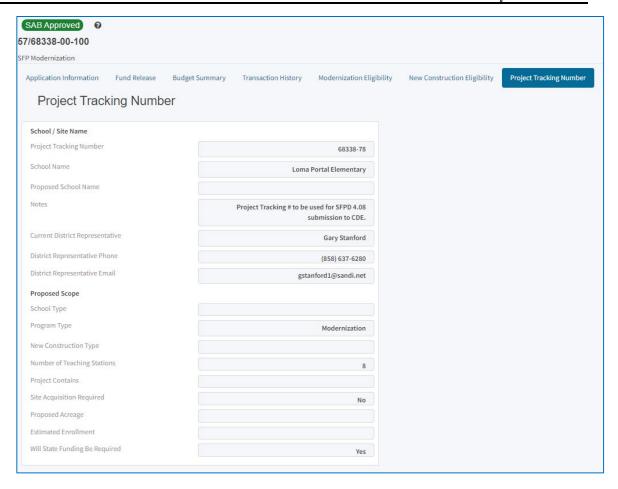